**UNITED ARAB EMIRATES** MINISTRY OF HEALTH

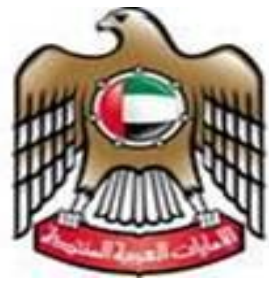

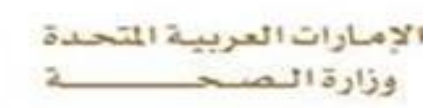

**MINISTRY OF HEALTH**

# Pharmaceutical Licensing Online Services

# User Manual (Establishment Users) V03

Online Registration For Manual License

**MOH Information Technology Department – Development & E-services section**

**5/30/2015**

This booklet was issued as a user manual for "Pharmaceutical Licensing System", and it's designed to guide the users on how to use the system to get all electronic transactions of private health sector by licensing the private medical sector.

# **Index**

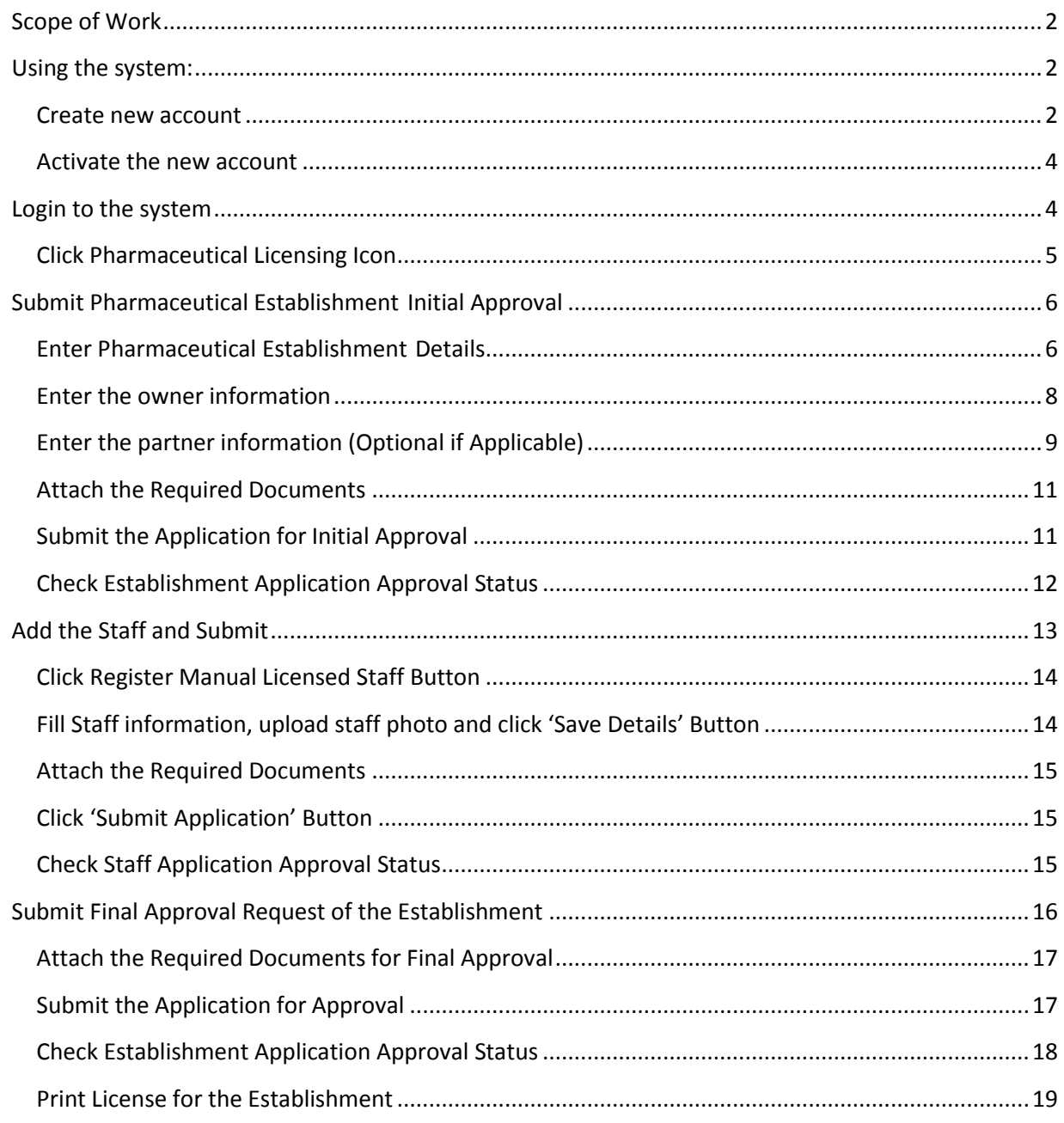

#### Introduction:

One of the most important goals of "Regulation, Licensing and Advertising Department", organizing the Private health sector, It licensing all Pharmaceutical private sector and its staff (Pharmacists & Assistant pharmacists ), in order to improve the level of health services in the country.

#### <span id="page-2-0"></span>**Scope of Work**

Provide Licensing Service for the following:

- Pharmacies in Northern Emirates.
- Drug Store in All Emirates in U.A.E.
- Scientific Office in All Emirates in U.A.E.
- Pharmacists and Assistant Pharmacists working for the mentioned Establishments.

## <span id="page-2-1"></span>**Using the system:**

#### <span id="page-2-2"></span>**Create new account**

- 1. Go to the official website of the Ministry of Health [www.moh.gov.ae.](http://www.moh.gov.ae/)
- 2. Click on E-Services.
- 3. Click on Pharmaceutical Establishment Licensing.
- 4. The below screen appears
- 5. Click Create New Account Link

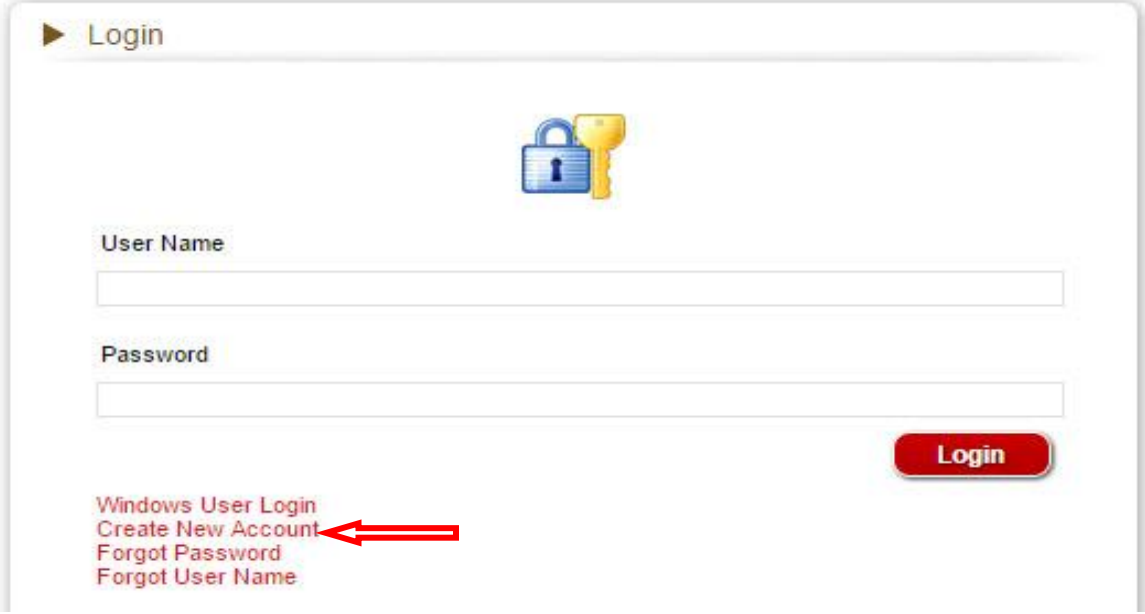

- 1. Click on "create new account".
- $\blacktriangleright$  Sign Up

User Name\* User Group\* Email\* Password \* Verify Password \* Secret Question\* Secret Answer\*

First Name\* Middle Name Last Name \* Cell Number Address\*

- 2. Enter all required information.
- Login Information
	- o User Name
	- o User Group
	- o Email
	- o Password
	- o Verify Password
	- o Secret Question
	- o Secret Answer
- User Information
	- o First Name
	- o Middle Name
	- o Last Name
	- o Cell
	- o Address
	- Country\* o Country
	- o City
	- o Area
	- o Word Verification

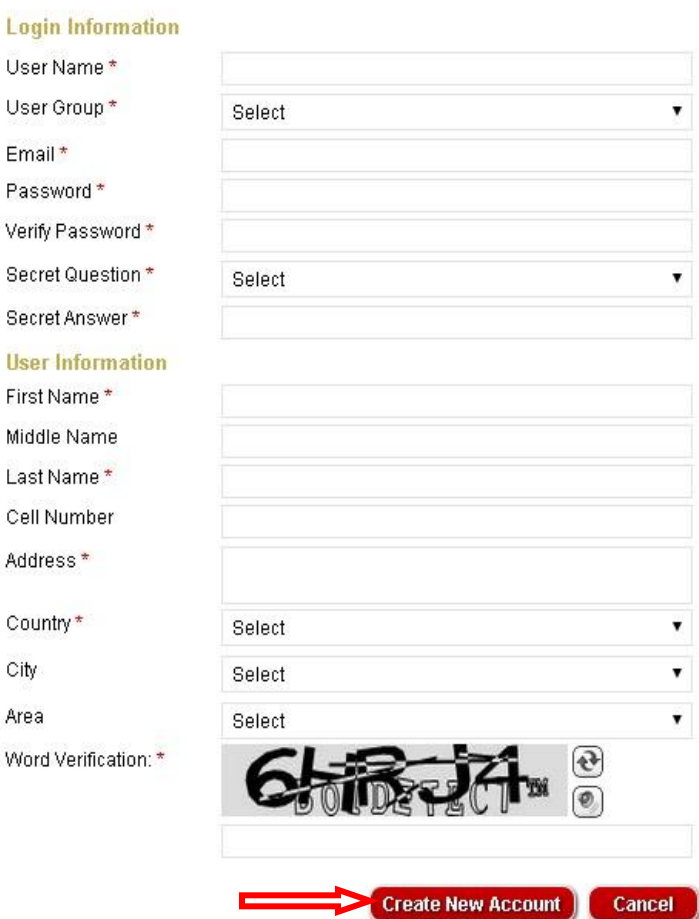

- 3. Click in "Create New Account"
- 4. In case the username is already exists , it will show the following alert:

City Area

# **Signup**

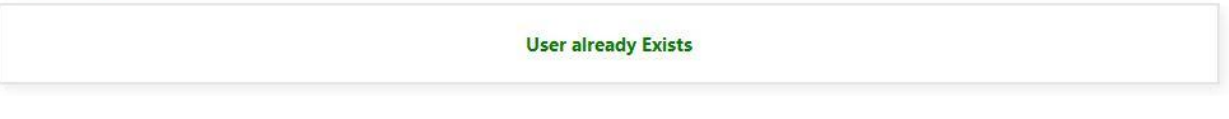

5. After Completion of the registration steps, the following alert will show to confirm that the records saved successfully and an Email has been sent for activation.

#### <span id="page-4-0"></span>**Activate the new account**

# **Signup**

Record Saved Successfully and Email has been sent to User For Activation

6. Click on the link in activation E-mail to activate the account.

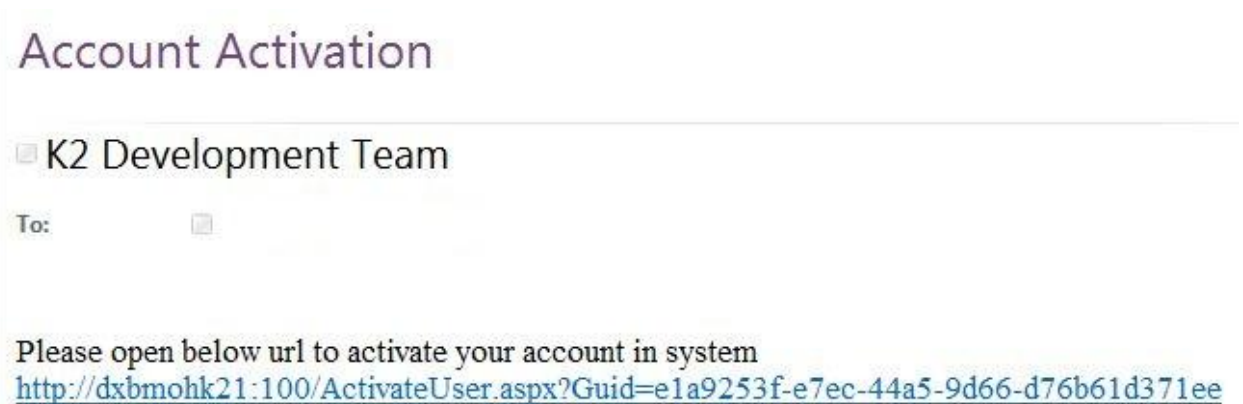

# <span id="page-4-1"></span>**Login to the system**

- 1. Enter the Username
- 2. Enter the Password

3. Click in "Login"

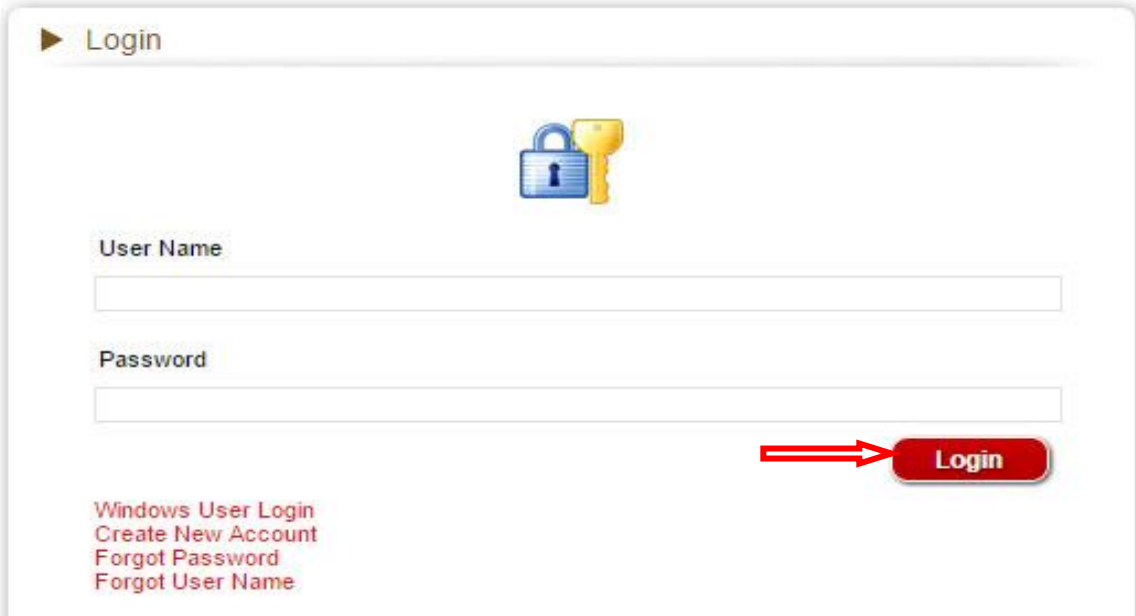

# <span id="page-5-0"></span>**Click Pharmaceutical Licensing Icon**

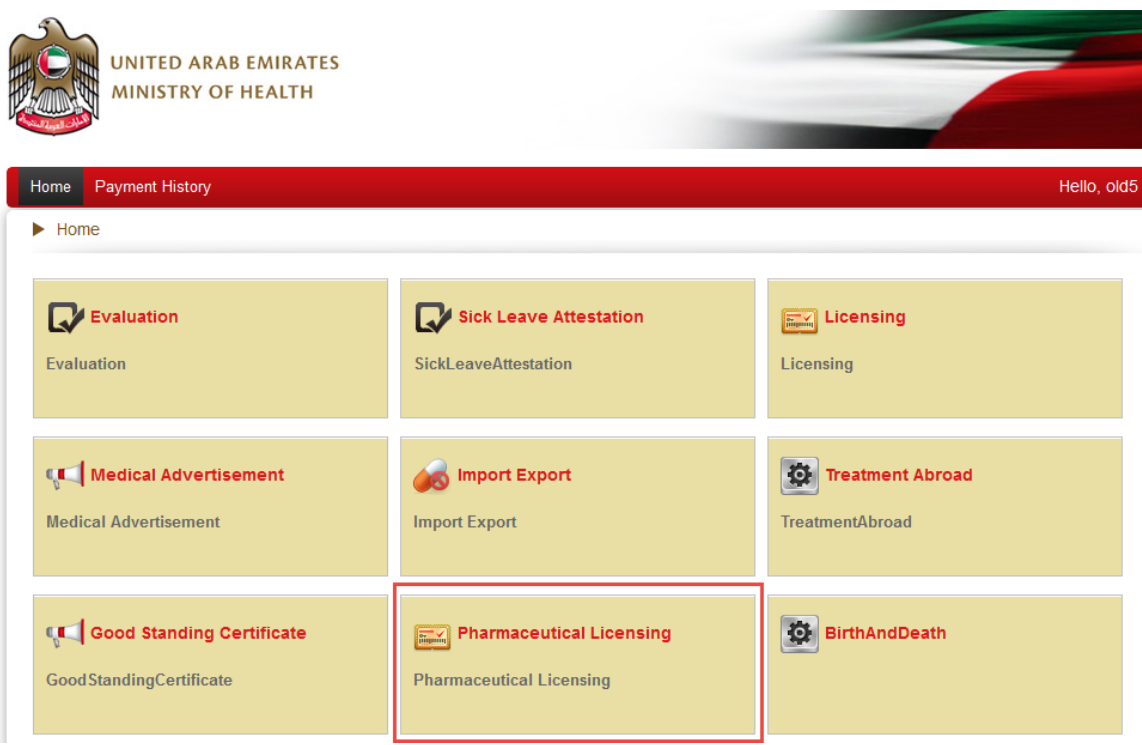

# <span id="page-6-0"></span>**Submit Pharmaceutical Establishment Initial Approval**

## <span id="page-6-1"></span>**Enter Pharmaceutical Establishment Details**

- 1. Enter all required information as it shown in the following screen.
- 2. Click on "Register"

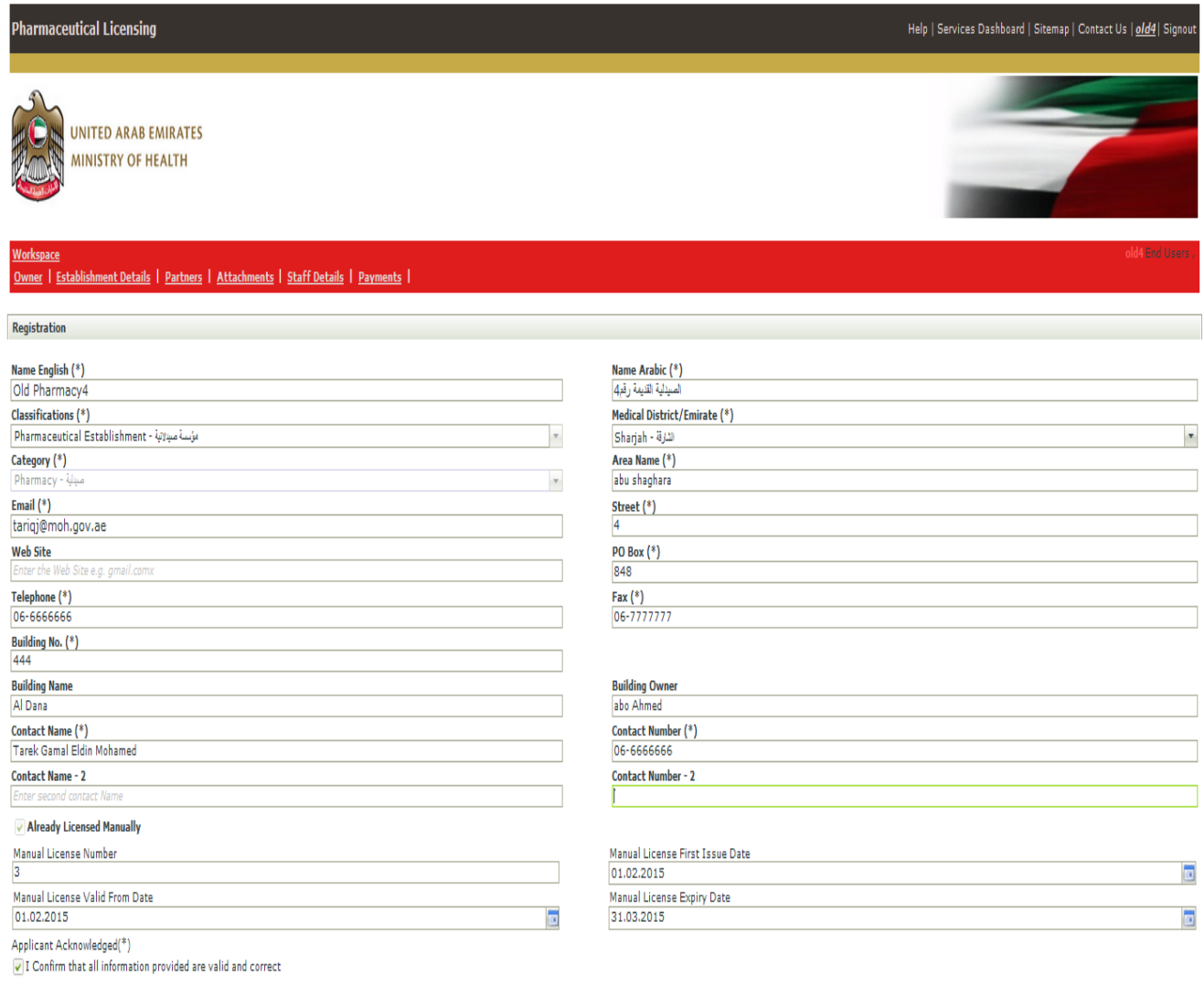

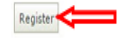

- 3. View the Establishment Detail, Select the request type if applicable then click on the Button "Submit Request" this will show the tasks required for that request.
- 4. Review The Task List and complete the task required in order to be able to submit the application.

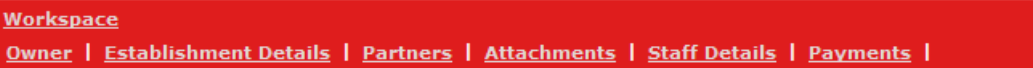

# **Establishment Details**

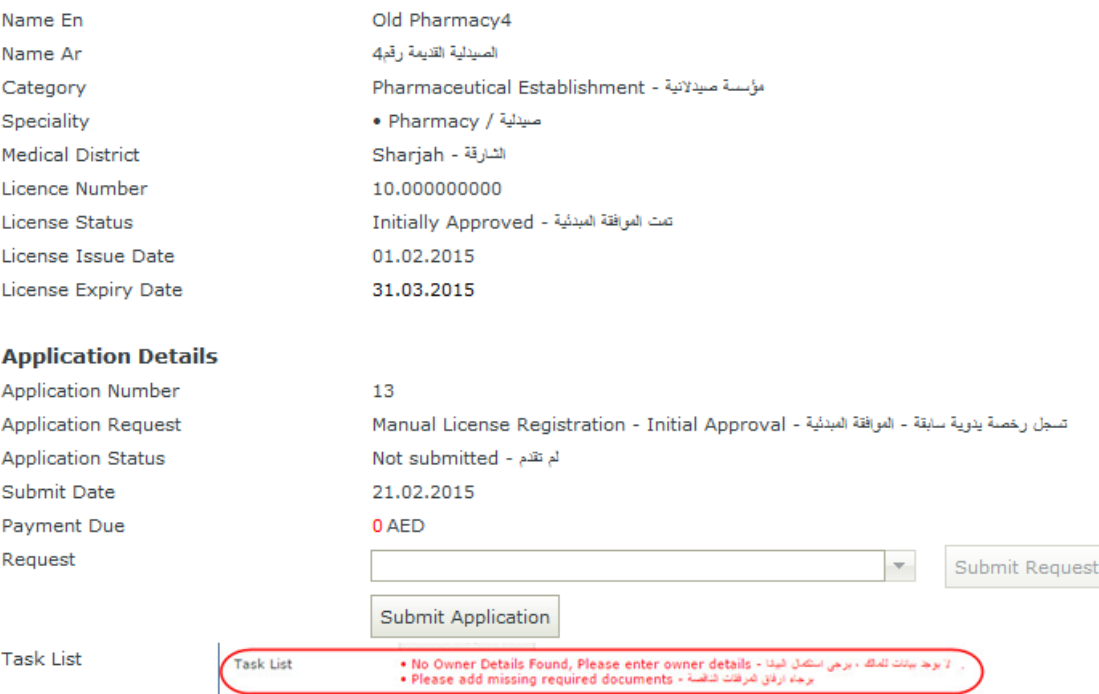

#### **Establishment Medical Staff**

Pharmacists: 1 | 0 Under Processing | | 1 Pharmacists incahrge Assistant Pharmacists: 0 | 0 Under Processing

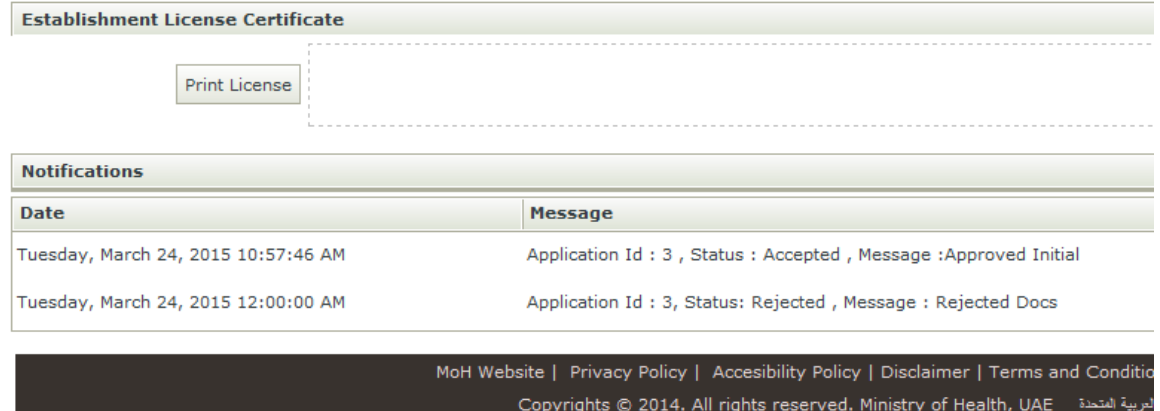

#### <span id="page-8-0"></span>**Enter the owner information**

1. Enter all required information as it shown in the following screen.

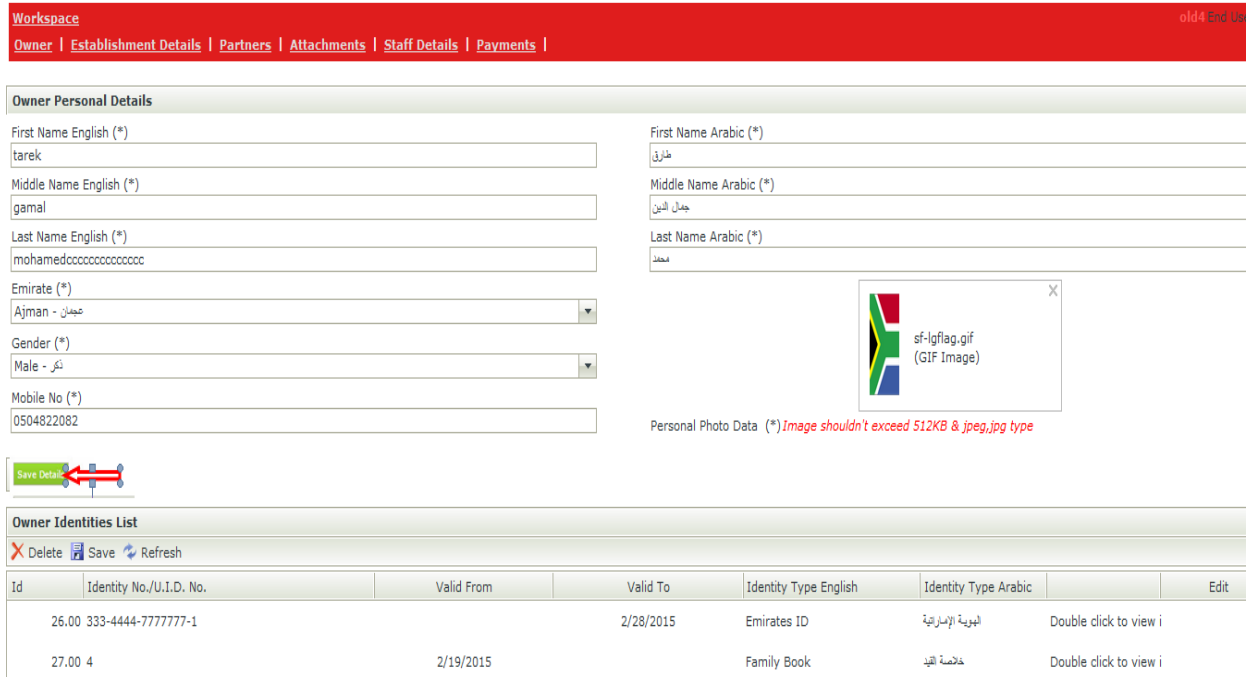

## 2. Attach Owner Identities Documents. (Emirates ID, Passport & Family Book.)

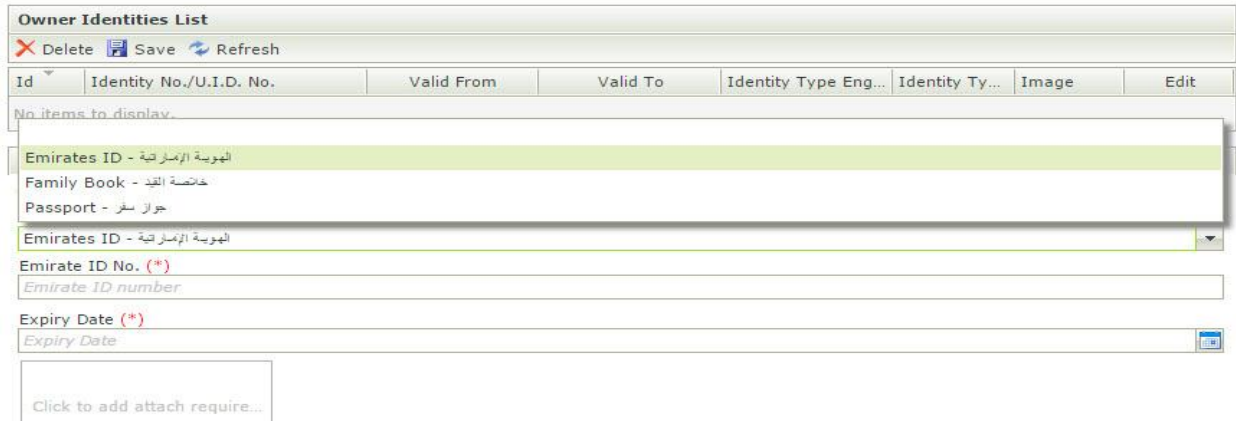

Image (\*) - Image shouldn't exceed 512KB & must be jpeg, jpg

#### Save Identity

## <span id="page-9-0"></span>**Enter the partner information (Optional if Applicable)**

- 1. Enter all required information.
- 2. Upload partner photo.
- 3. Attach partner documents.(Emirates ID, Passport& Family Book)

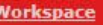

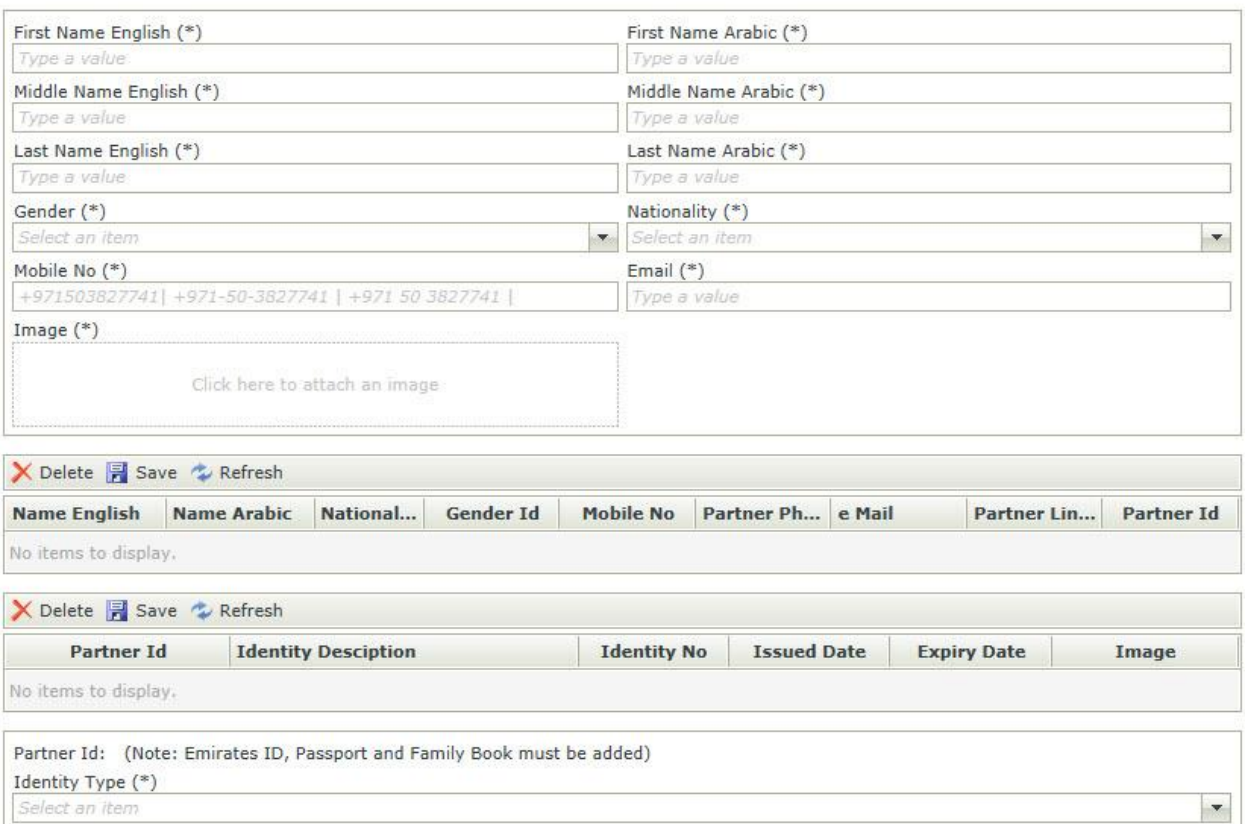

## <span id="page-11-0"></span>**Attach the Required Documents**

Attach Click on the Attachments Link.

Attach the required documents from the list.

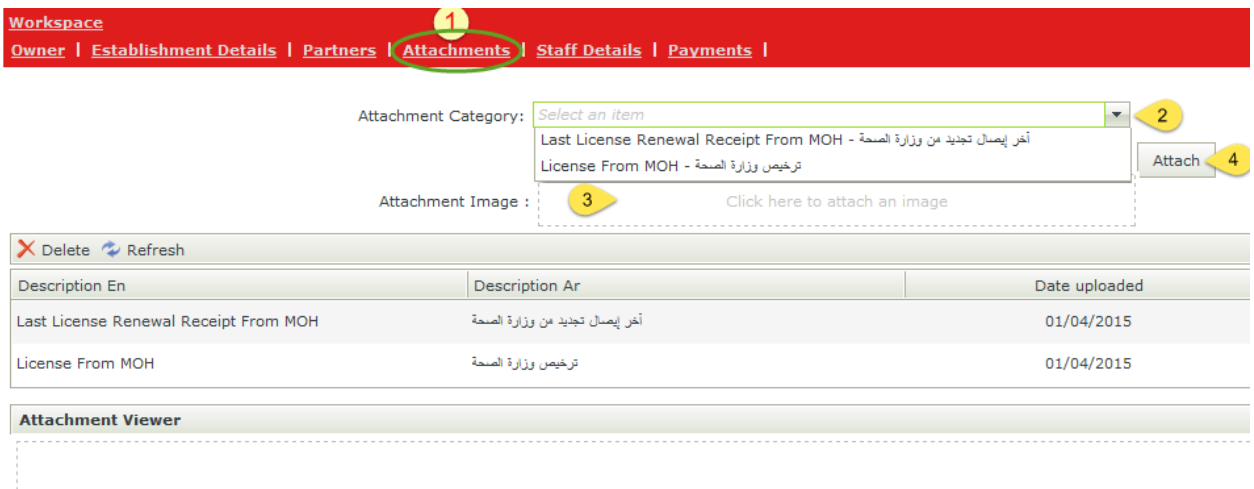

## <span id="page-11-1"></span>**Submit the Application for Initial Approval**

Navigate to your Workspace and Click on 'submit Application' Button.

Note: After the submit Application Status becomes "Submitted"

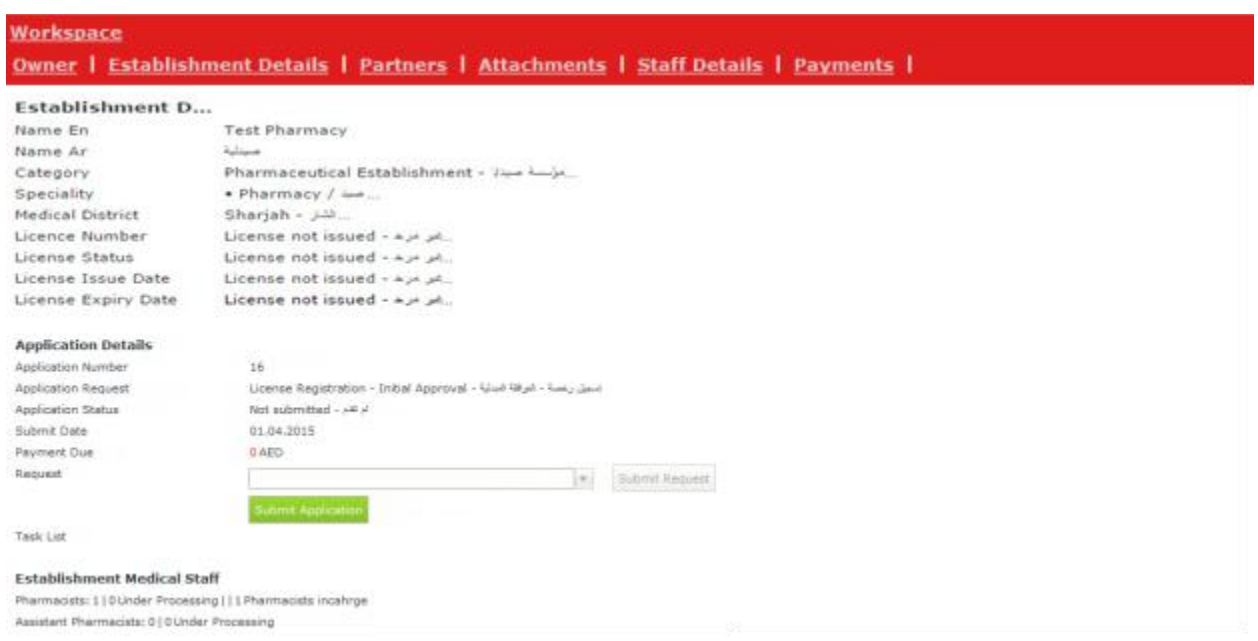

## <span id="page-12-0"></span>**Check Establishment Application Approval Status**

You shall wait until your *Application Approved or Rejected by MOH*, you can check Application Status on your work space page.

If License Status: Approved then proceed to adding staff.

Or

If License Status: Rejected, Read the Message and recover the reason and Submit again

Or if License Status: Submitted, wait until the status become 'Approved' or 'Rejected'.

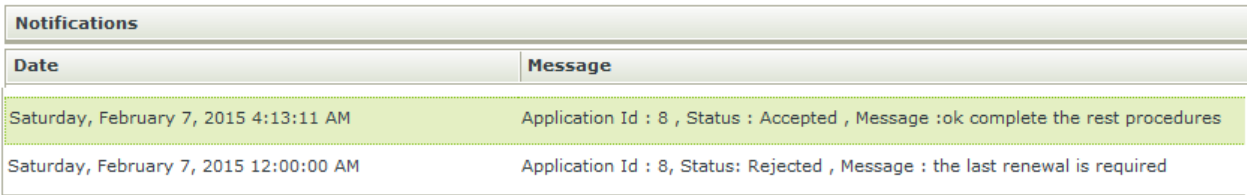

## <span id="page-13-0"></span>**Add the Staff and Submit**

After Establishment Initial Approval, Applicant should proceed to Submit Staff Applications.

#### Applicant

- 1. Click 'Staff Details' Link
- 2. Click 'Register Manual Licensed Staff' Button
- 3. Fill Staff information, upload staff photo and click 'Save Details' Button
- 4. Attach required documents
- 5. Click 'Submit Application' Button
- 6. Repeat the same steps from 2 to 5 until all your staff is added and submitted for Approval

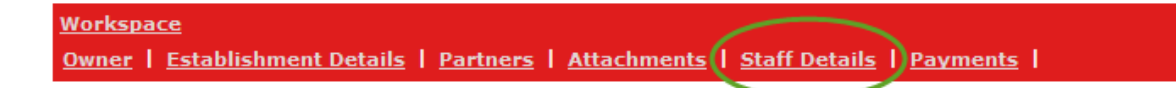

#### **Establishment Details**

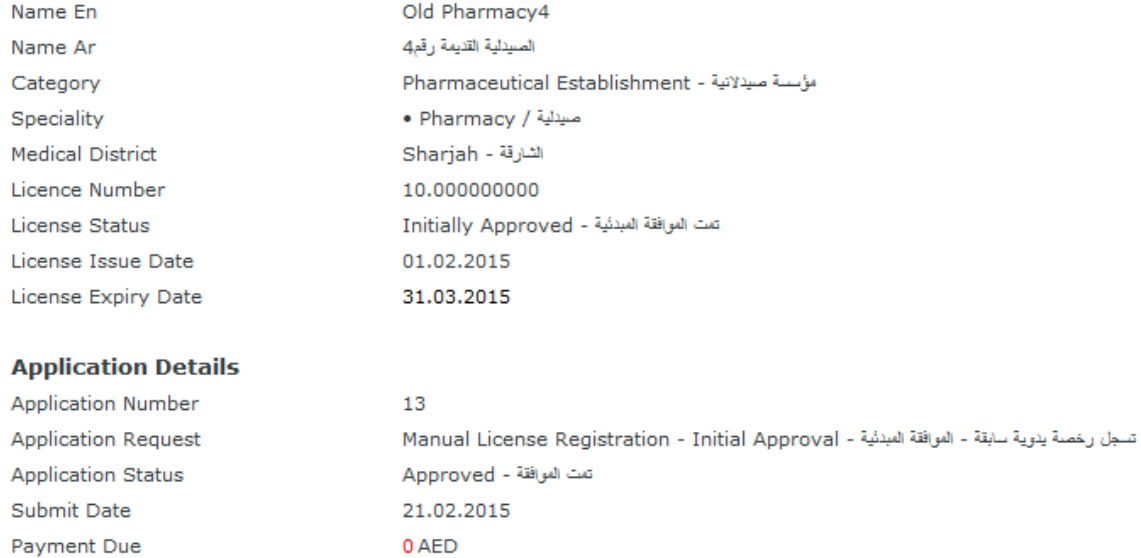

## <span id="page-14-0"></span>**Click Register Manual Licensed Staff Button**

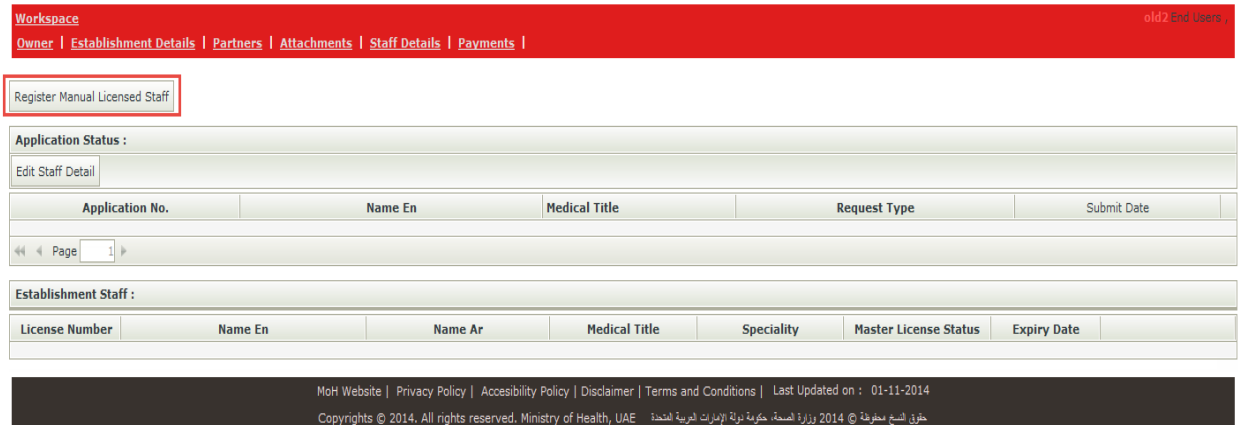

## <span id="page-14-1"></span>**Fill Staff information, upload staff photo and click 'Save Details' Button**

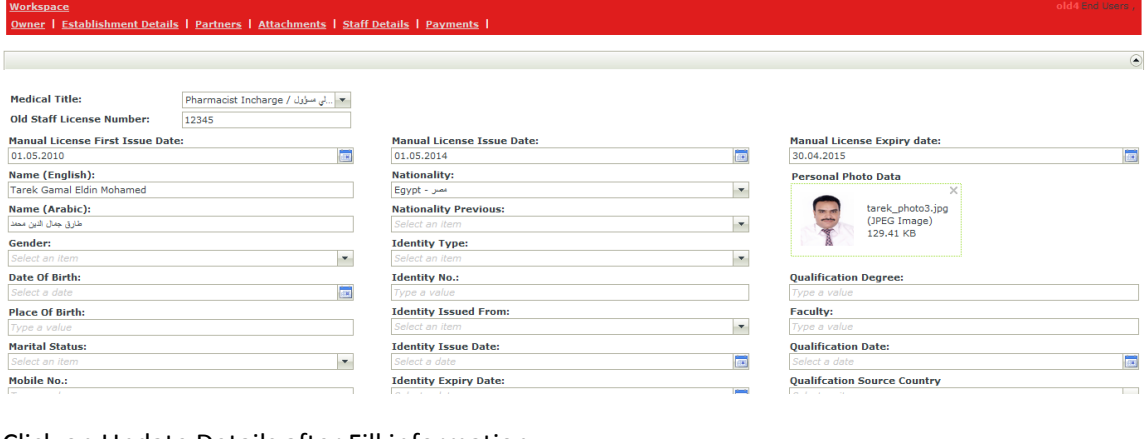

#### Click on Update Details after Fill information

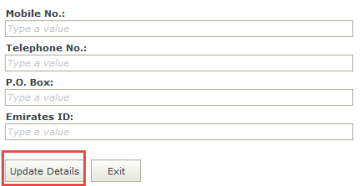

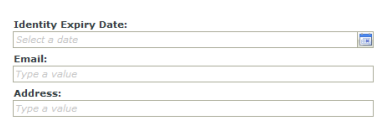

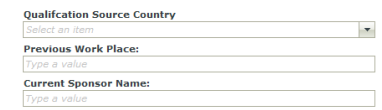

 $\sim$ 

## <span id="page-15-0"></span>**Attach the Required Documents**

#### <span id="page-15-1"></span>**Click 'Submit Application' Button**

#### **Add Attachment**

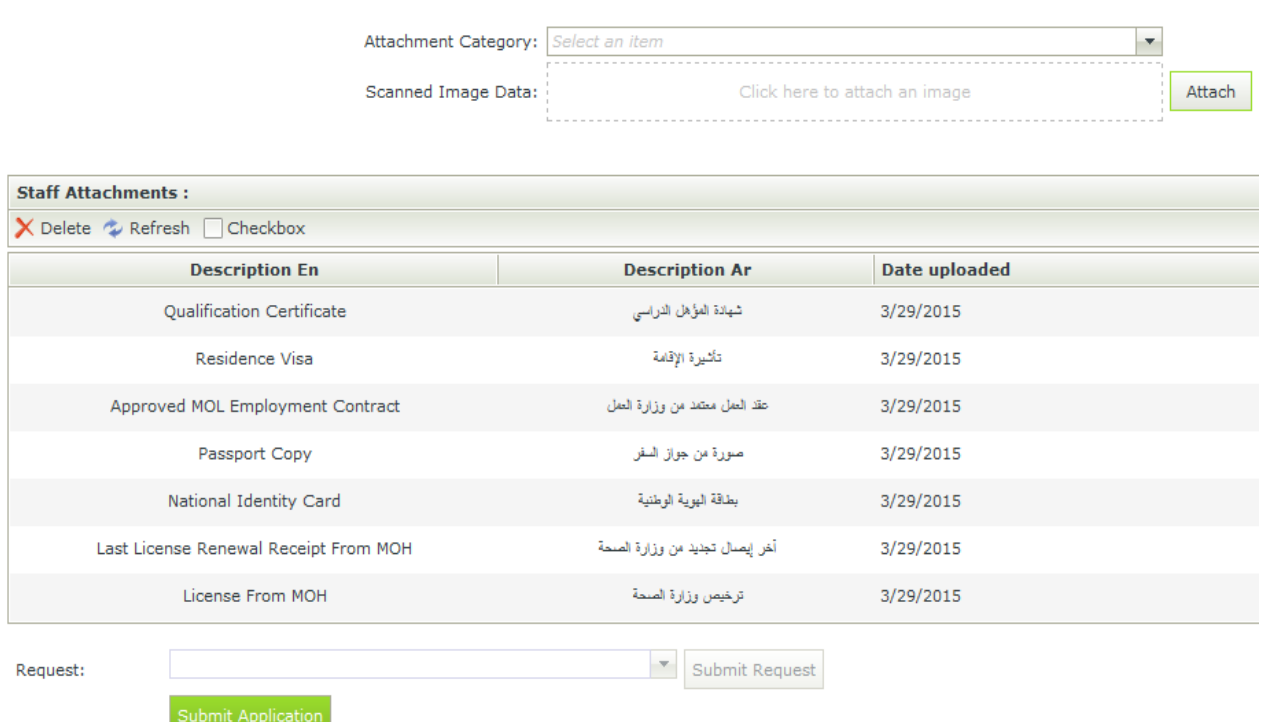

#### <span id="page-15-2"></span>**Check Staff Application Approval Status**

You shall wait until your Application Approved or Rejected by MOH, you may check Application Status on Staff Details Link.

If License Status: Approved – Pharmacist in charge- then proceed to submit Establishment 'Final Approval Request'.

Or

If License Status: Rejected, Recover the reason and Submit again

Or if License Status: Submitted, wait until the status become 'Approved' or 'Rejected'.

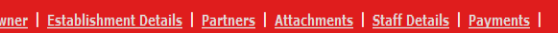

Vorkspace

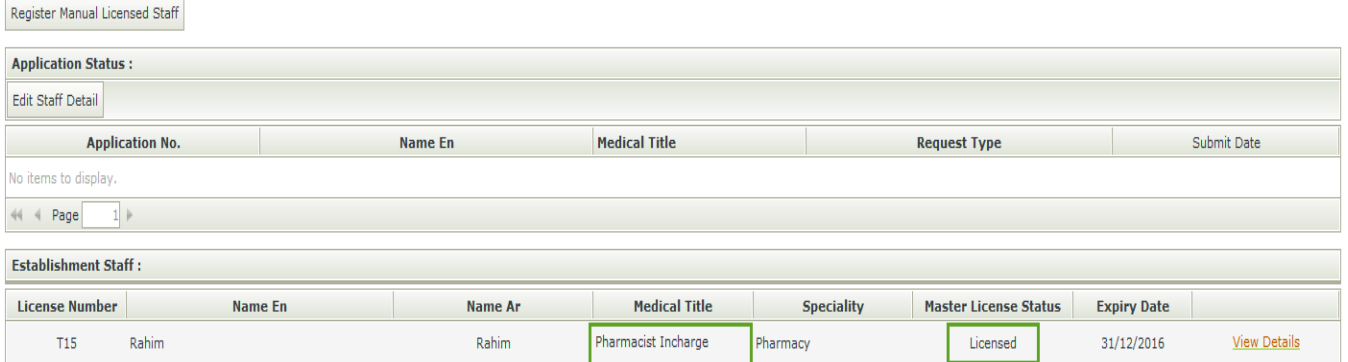

## <span id="page-16-0"></span>**Submit Final Approval Request of the Establishment**

After Approval of MOH on the Pharmacist in Charge, you can proceed in to get your Establishment Licensed.

In Work Space Page (You can always access this page by click on the workspace link)

Select the Request 'Manual License Registration - Final Approval'

Click 'Submit Request' Button.

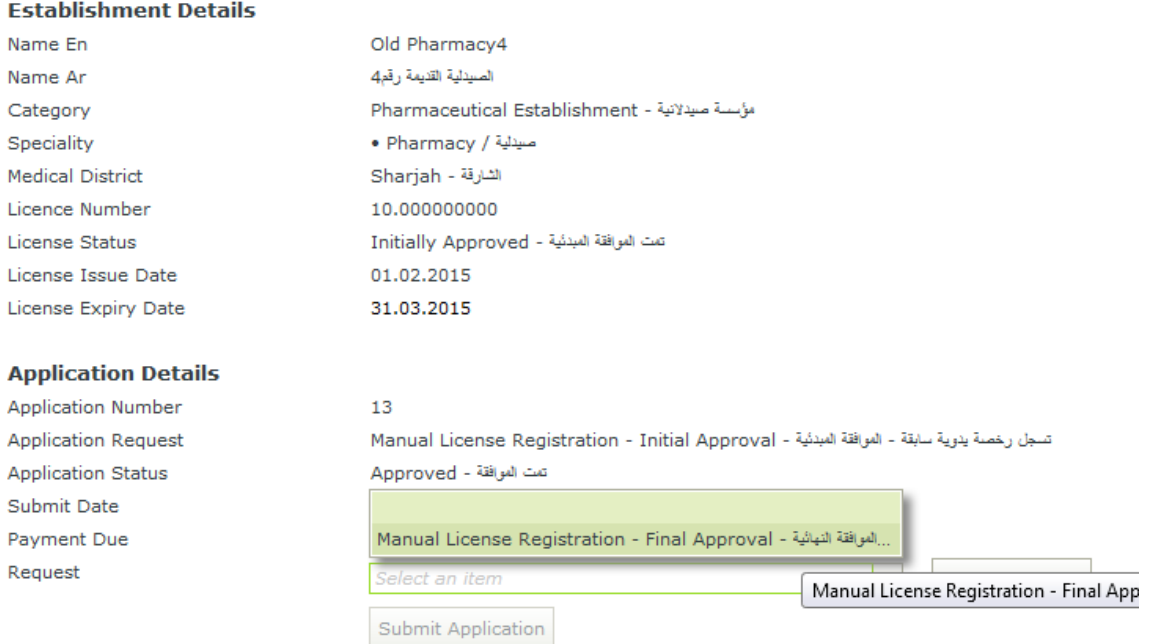

## <span id="page-17-0"></span>**Attach the Required Documents for Final Approval**

Click on the Attachments Link

#### Attach the required documents from the list

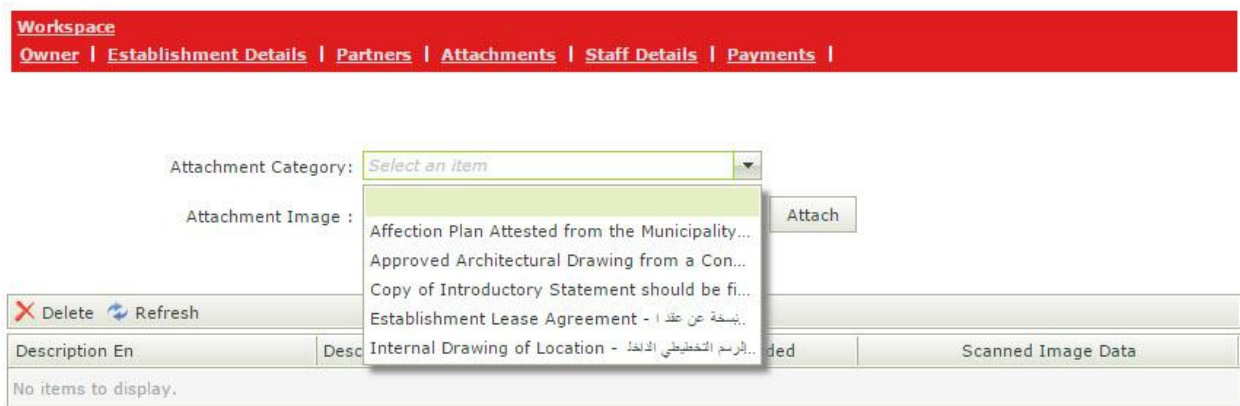

## <span id="page-17-1"></span>**Submit the Application for Approval**

In Work Space Page (You can always access this page by click on the workspace link)

Click 'Submit Application' Button.

Application status becomes "Submitted"

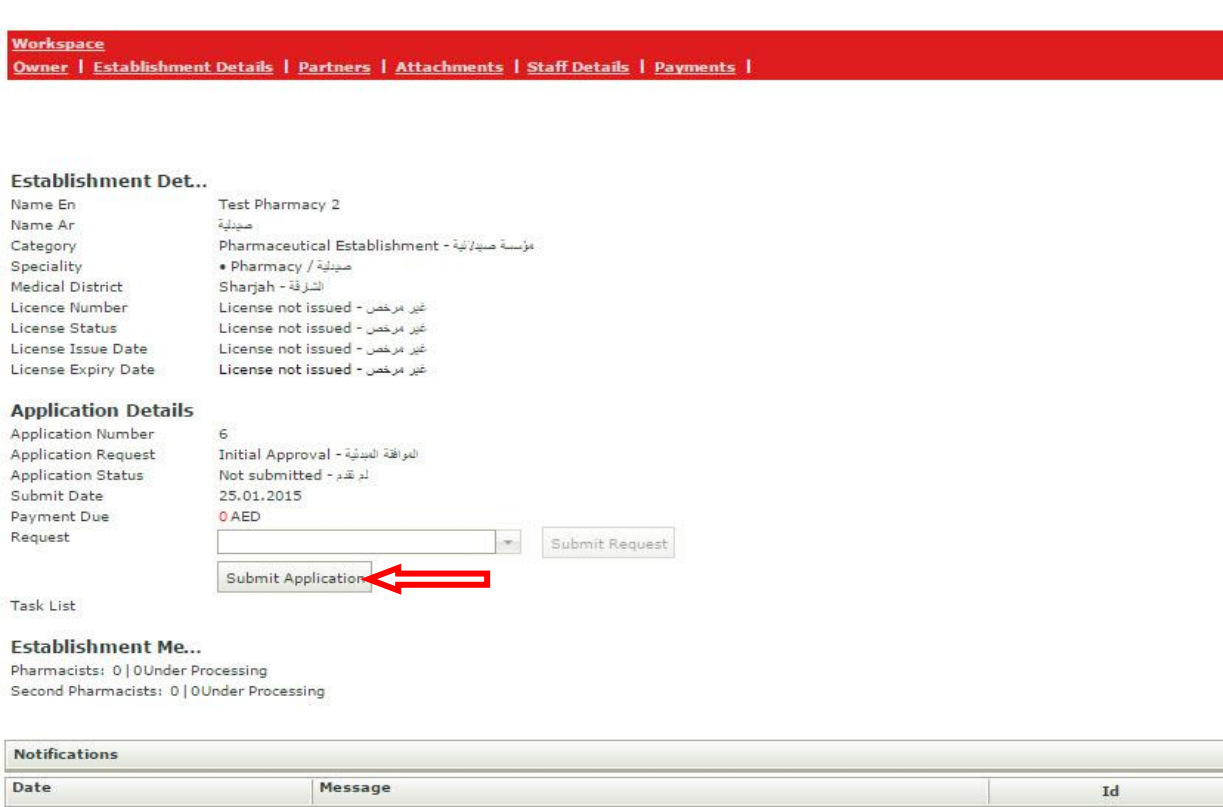

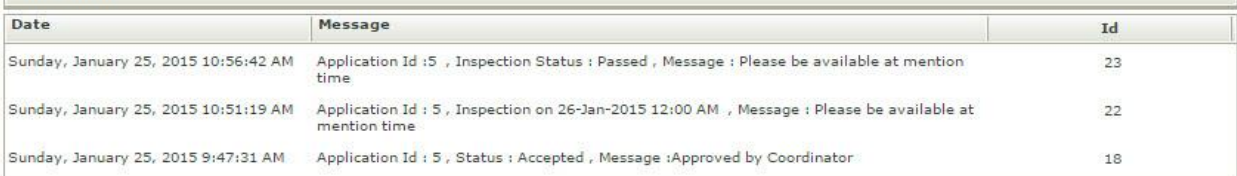

## <span id="page-18-0"></span>**Check Establishment Application Approval Status**

You shall wait until your *Application Approved or Rejected by MOH*, you can check Application Status on your work space page.

If Application Status: Approved then you can Print the Establishment License.

Or

If Application Status: Rejected, Read the Message and recover the reason and Submit again

Or if Application Status: Submitted, wait until the status become 'Approved' or 'Rejected'.

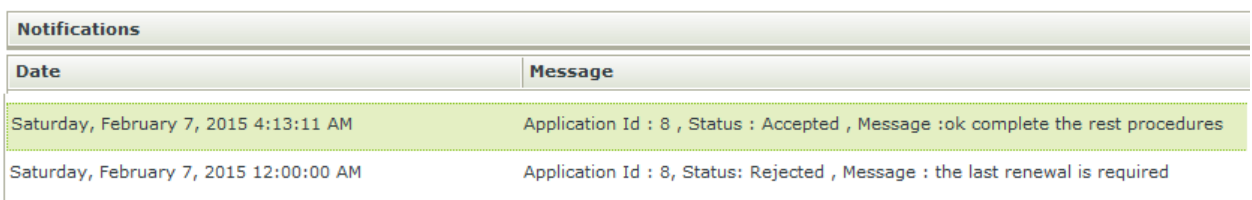

## <span id="page-19-0"></span>**Print License for the Establishment**

After Applicant Submission of Final Approval Request and Got Approved by MOH

User can go to *work space* and click on print license

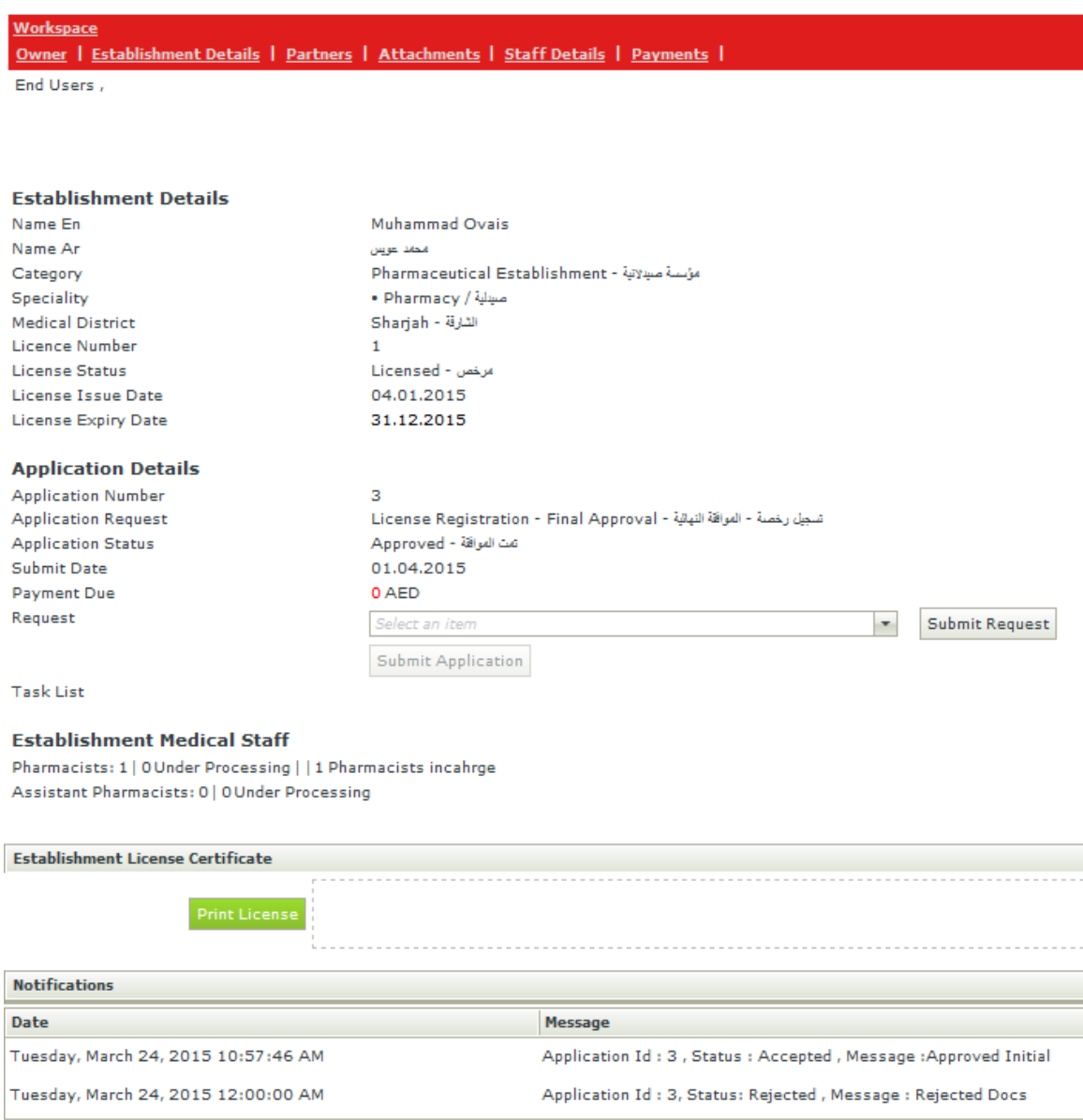